## Login page of Mine user for Permission

For accessing permission portal, First open DGMS website in any browser [\(https://dgms.gov.in\)](https://dgms.gov.in/) then click on online tool menu, after that click on external login, then click on Permission & NSA login sub menu.

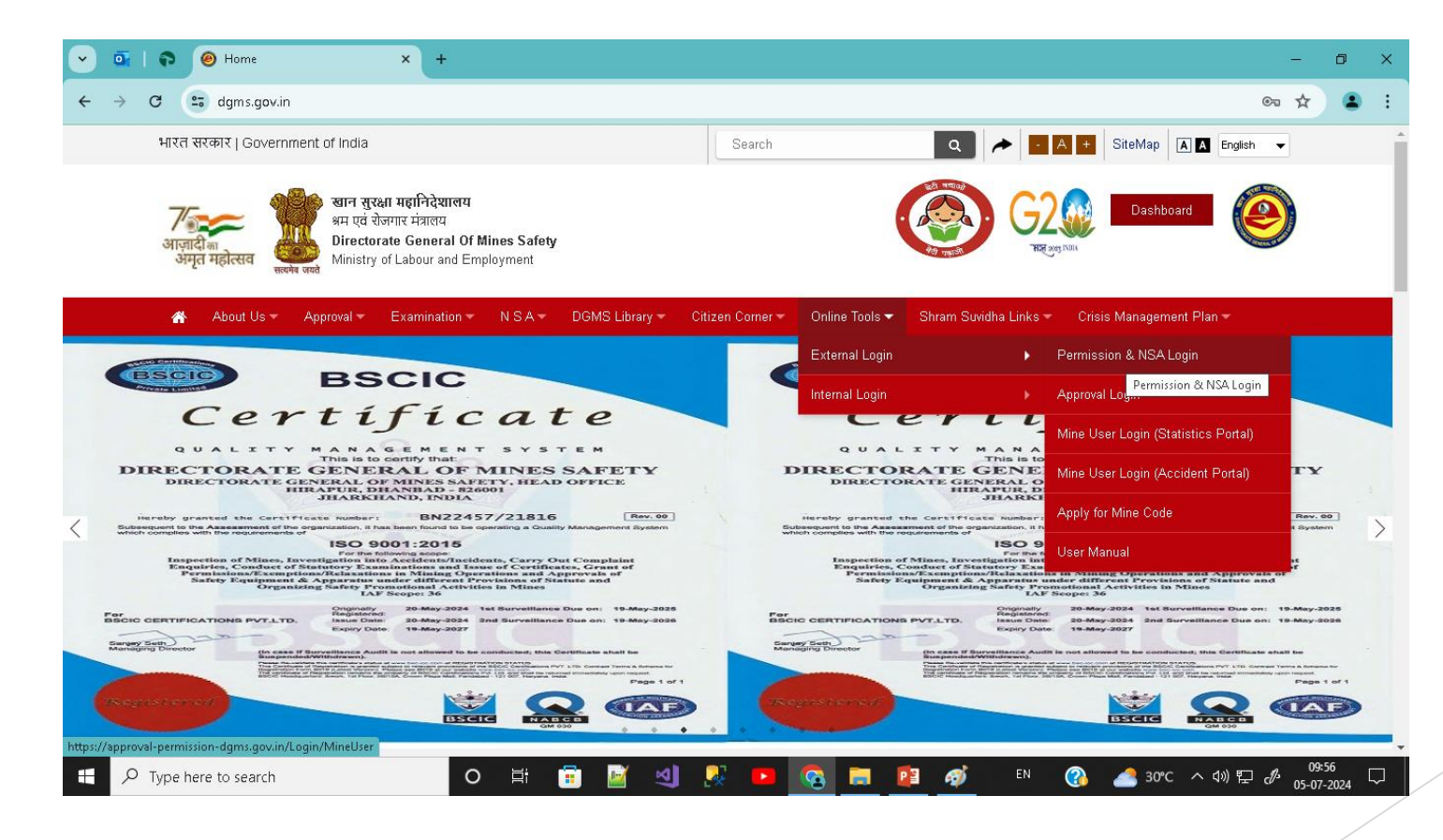

### Login page of Mine user for Permission

From the above page the below page will open where Mine User Can login into the permission portal using there credentials.

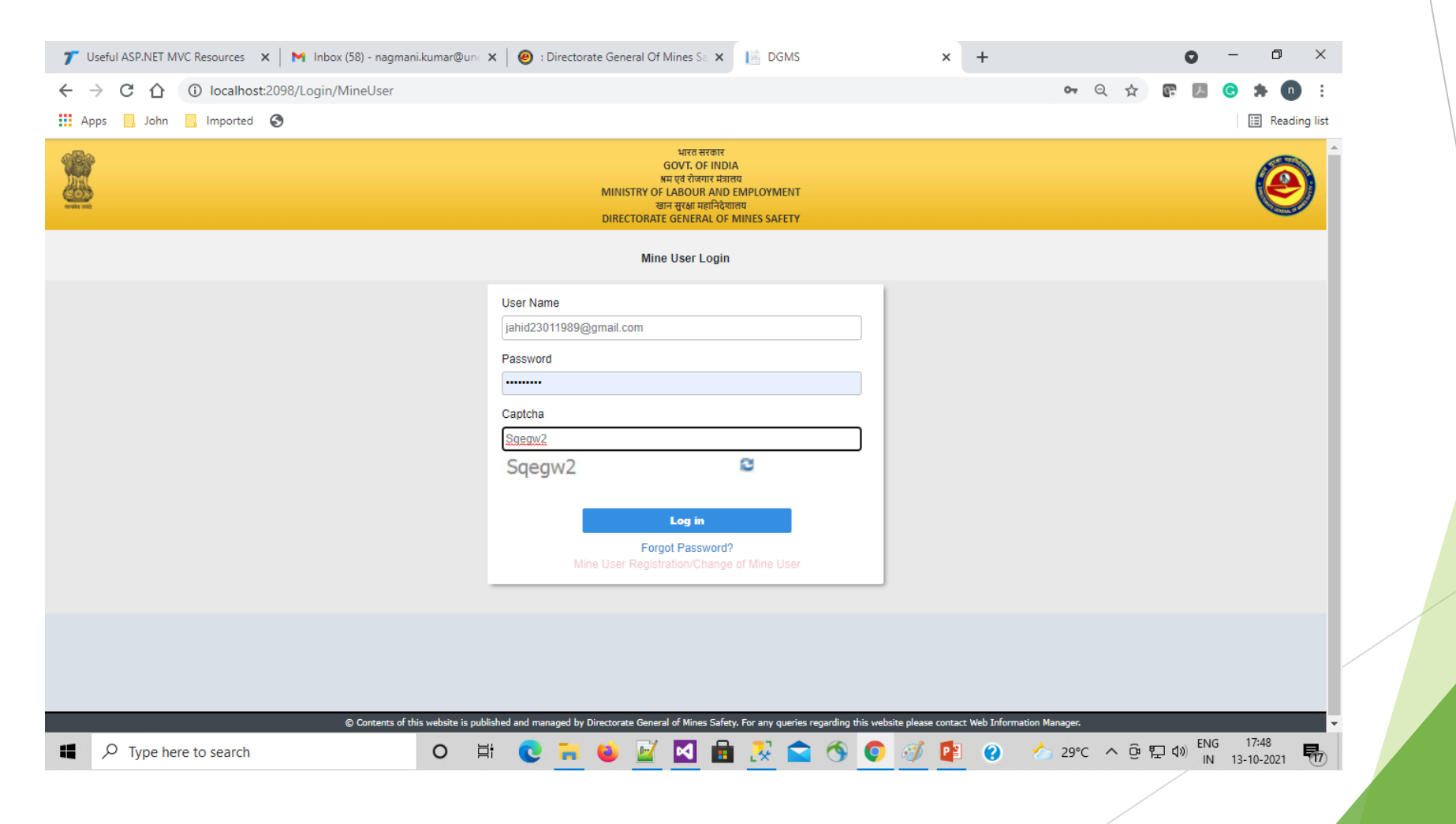

#### After login, this page display where mine user select Permission

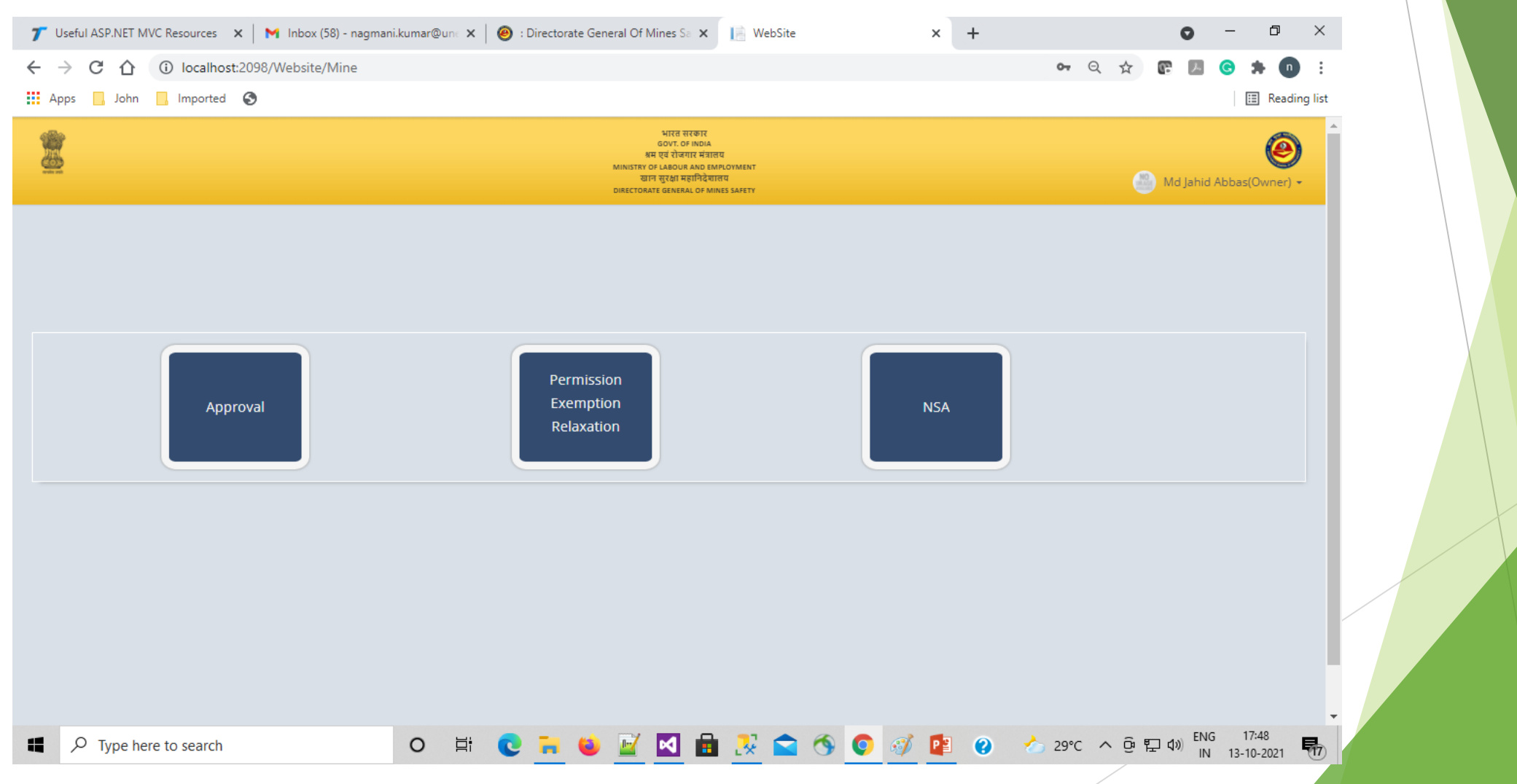

### After selection of permission, mine management list page comes. Mine management can apply new application through clicking on New application button.

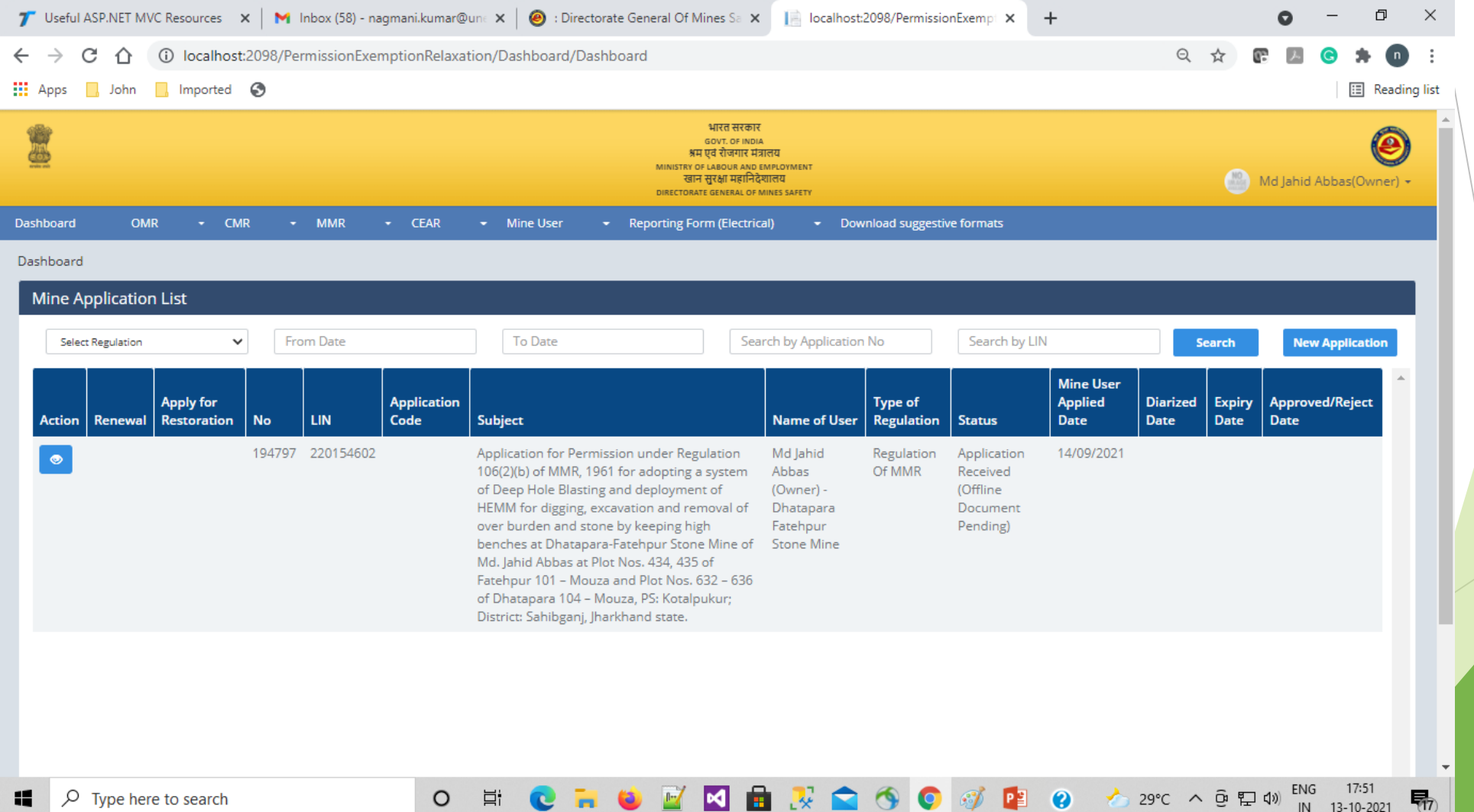

# This is the covering page. From this page mine user apply application to respective region or department.

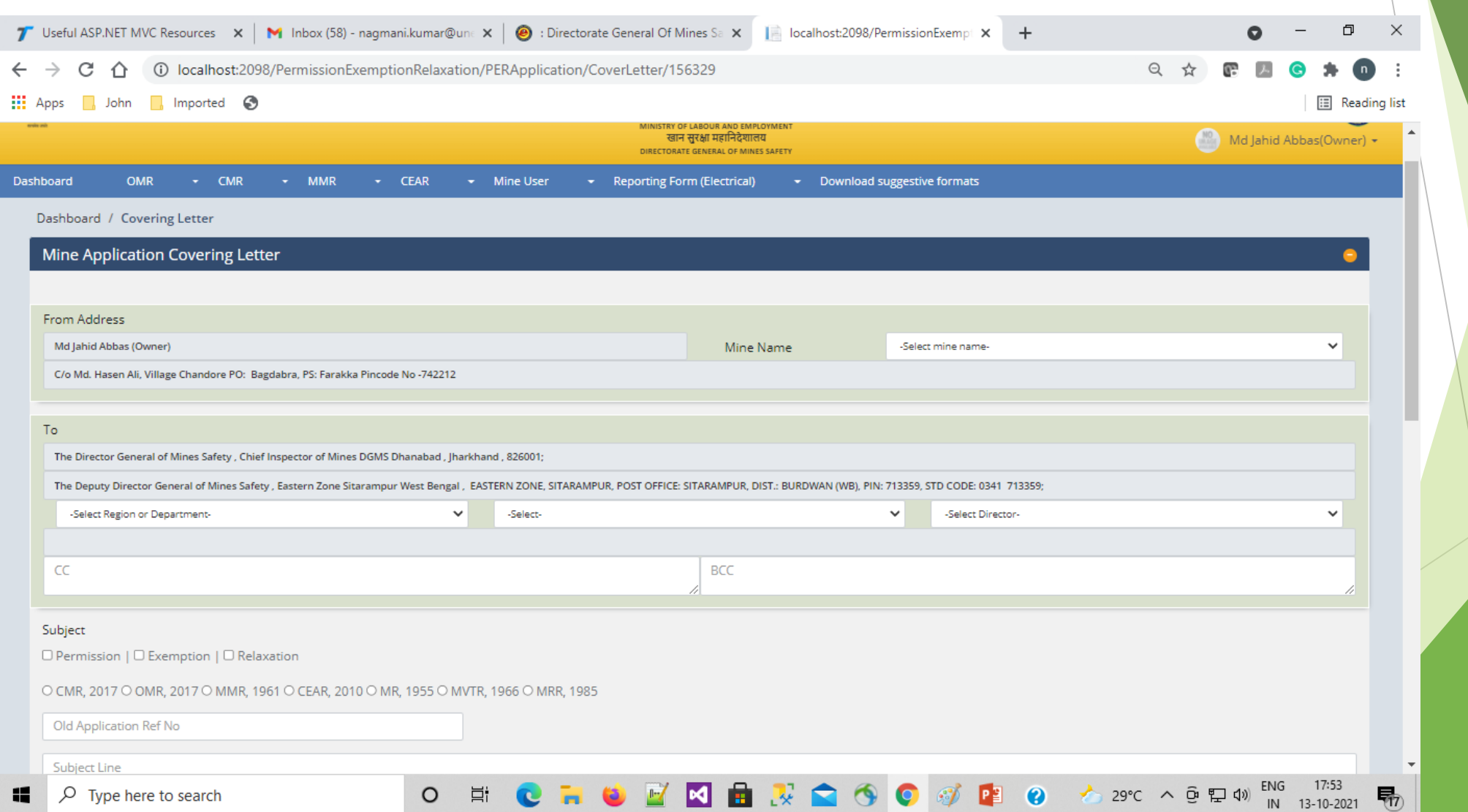

After filling application and submitting to region finally we got the acknowledgment for proof of submission of application.

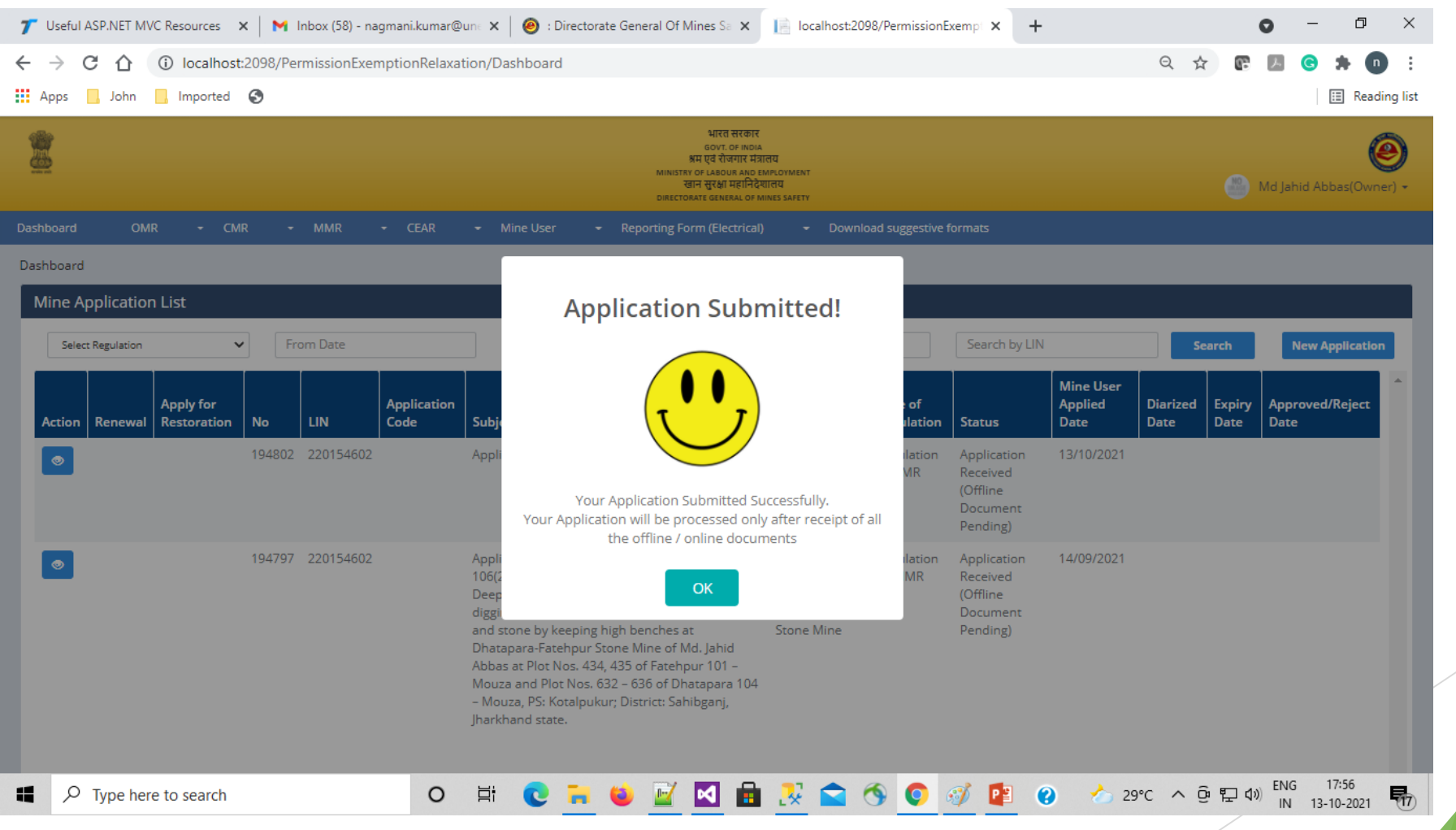

#### THANK YOU